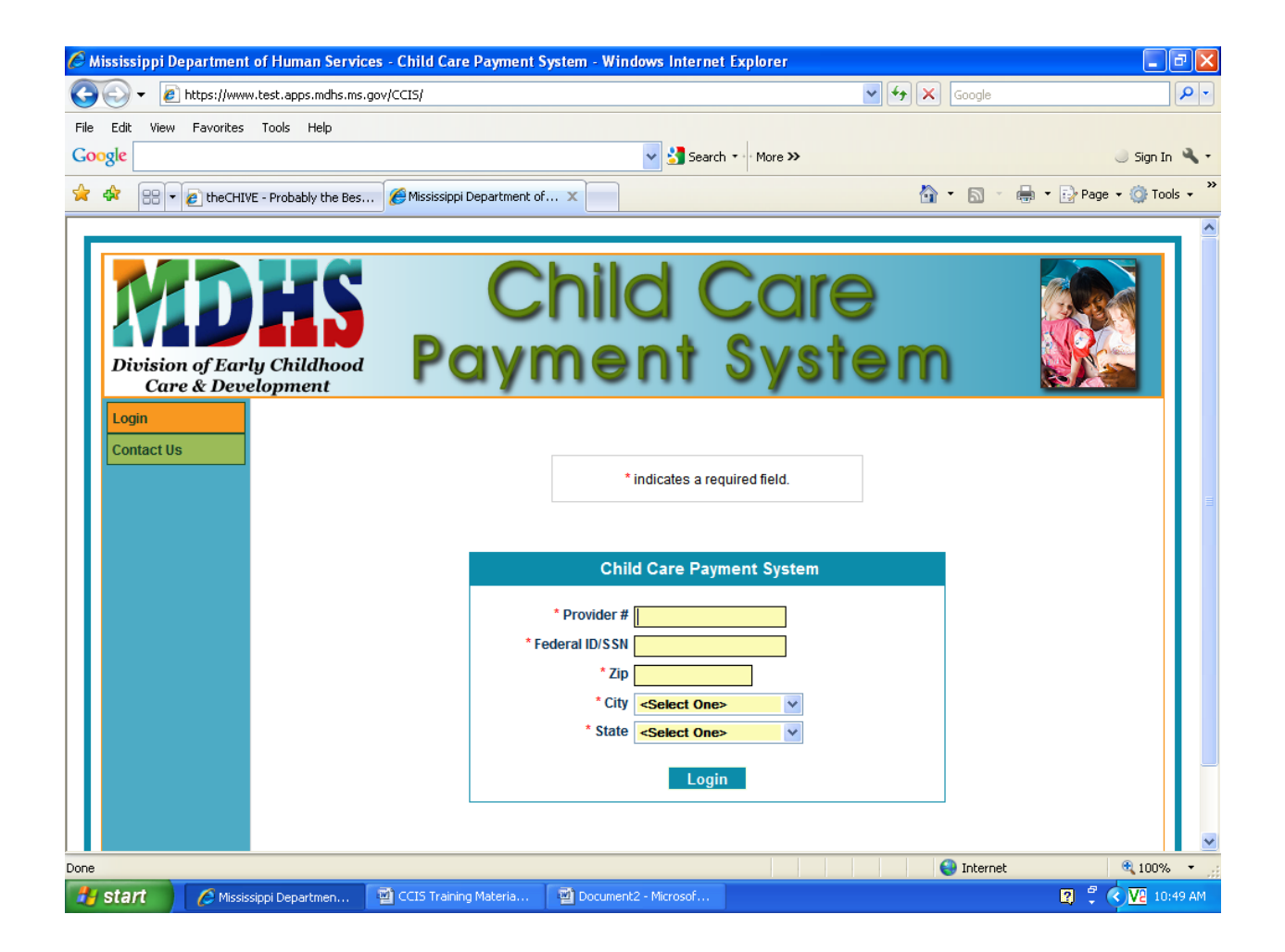

#### Login Screen

Each provider will access their own account based on their login ID. Each provider is assigned a provider number and Federal ID. For In‐ Home providers, enter the last four digits of your Social Security Number. After entering your provider number and Federal ID/SSN, enter your zip code. Press the tab key, the city and state will automatically be populated by the system. If the city or state is incorrect, click on the drop down arrow and choose the correct city and state.

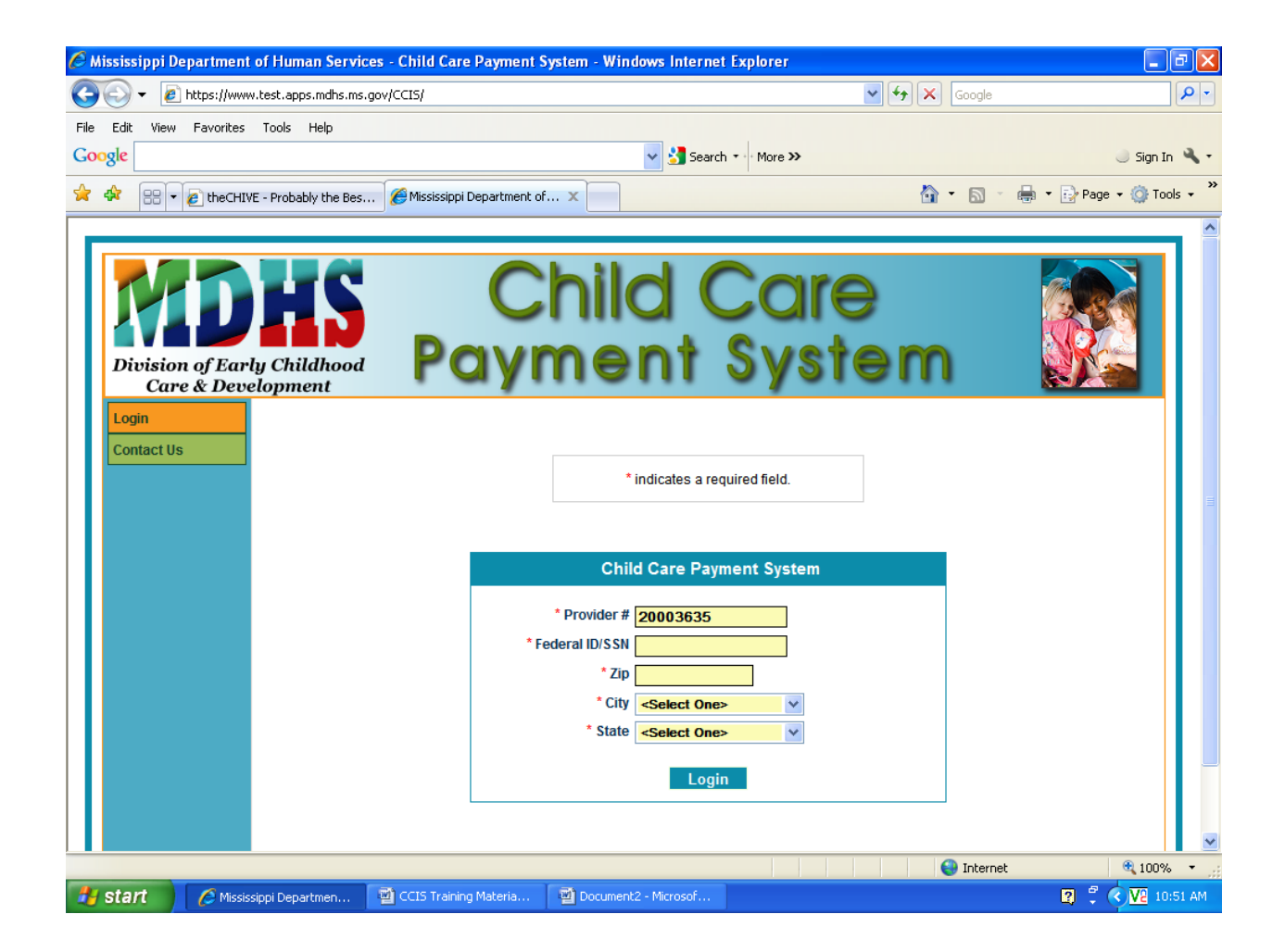

Provider number entered.

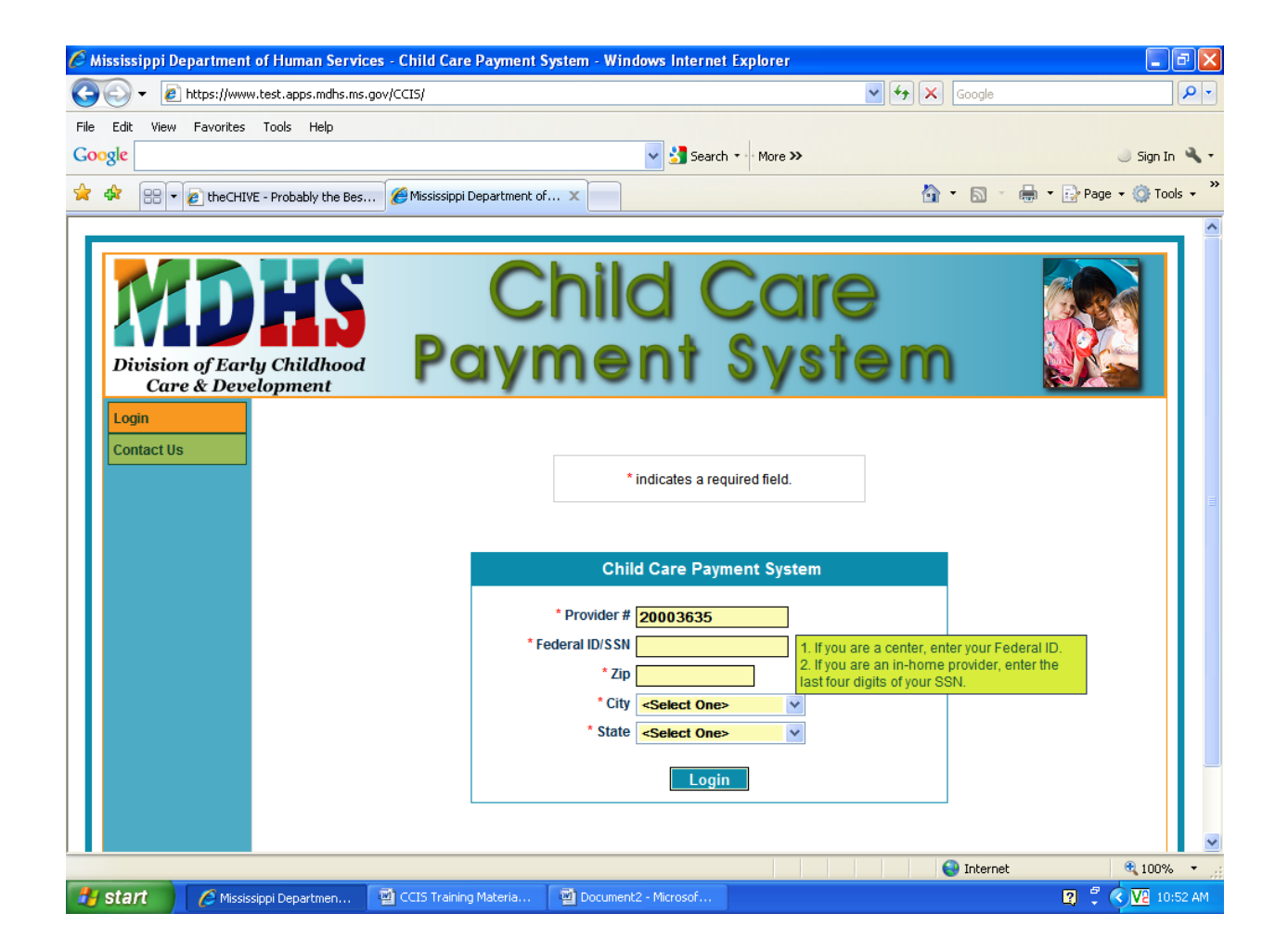

If you are a center, enter your Federal ID. If you are an In‐Home provider, enter the last four digits of your Social Security Number.

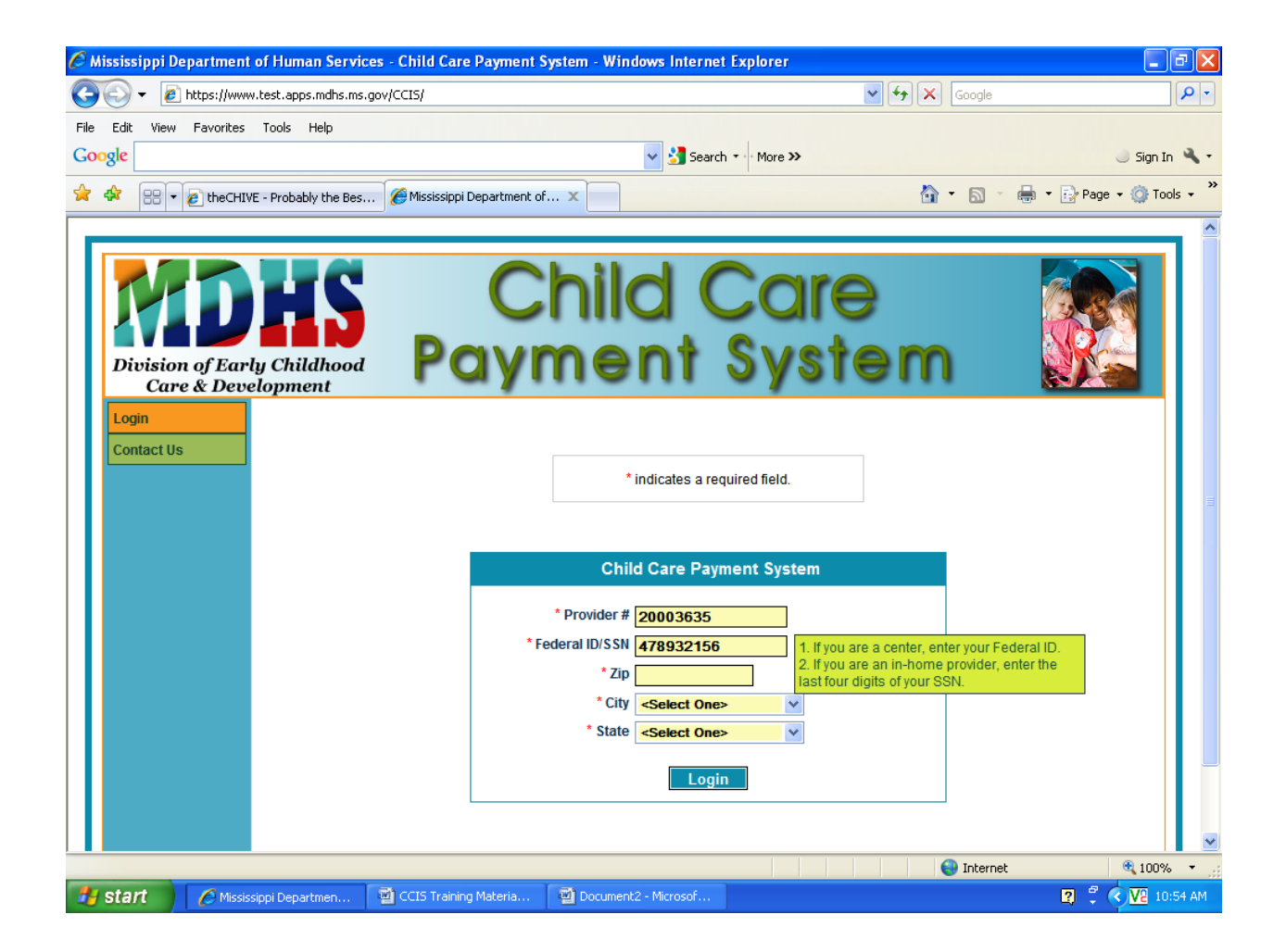

This is a center so the Federal ID has been entered. If this was an In‐Home provider, the last four of the Social Security Number would be entered.

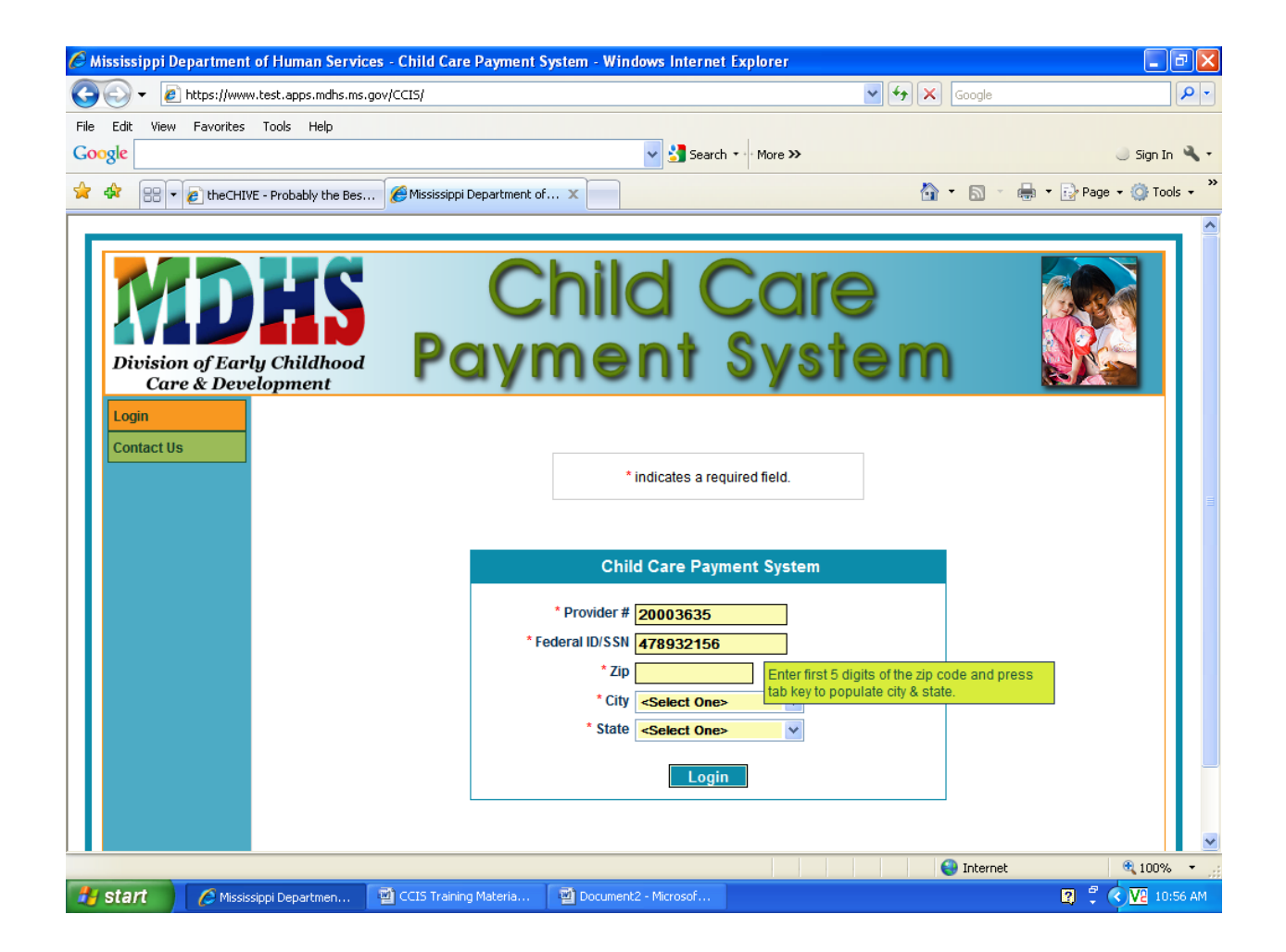

Enter the first five digits of the zip code and press the tab key to populate city and state.

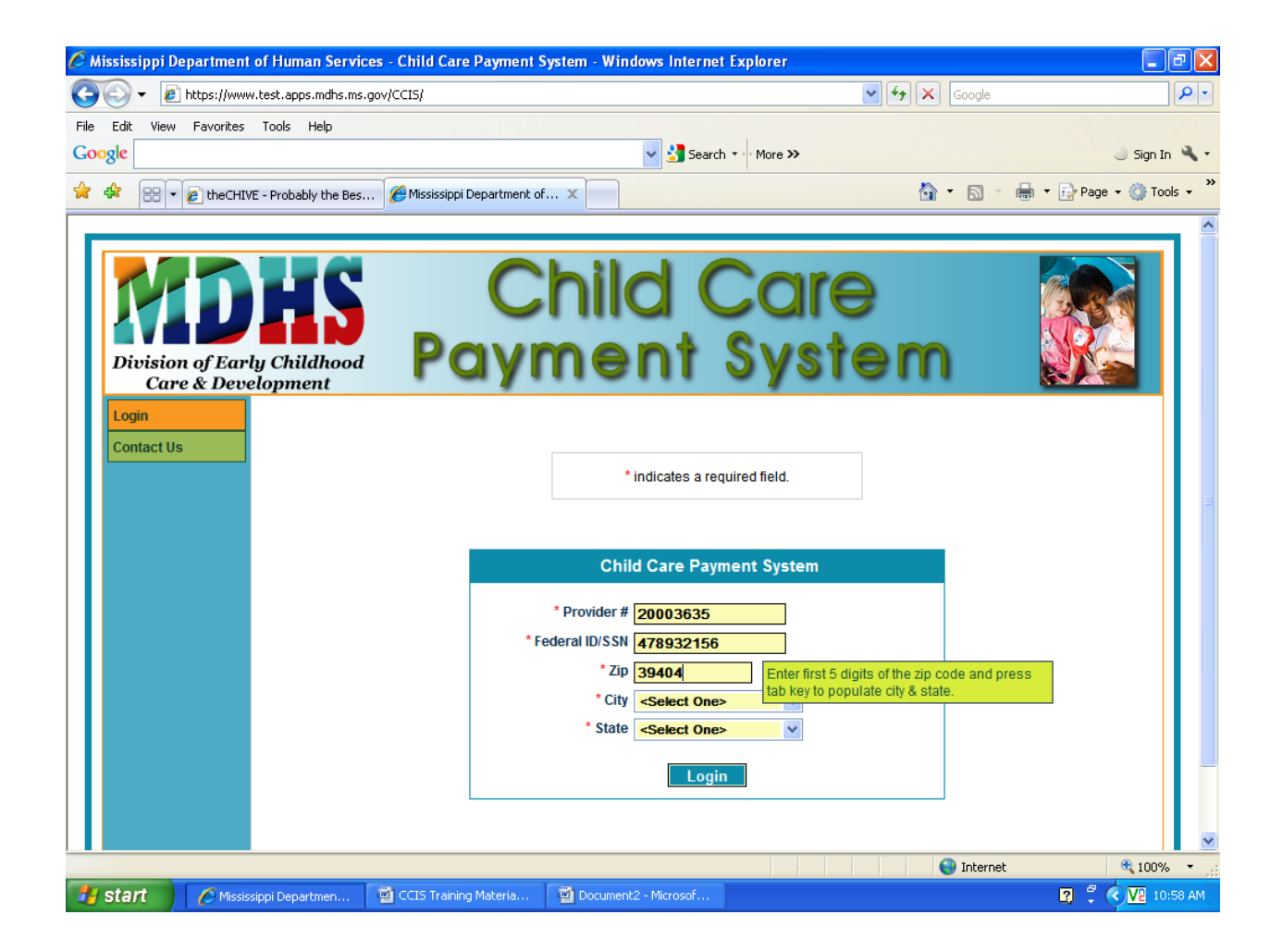

Zip code has been entered.

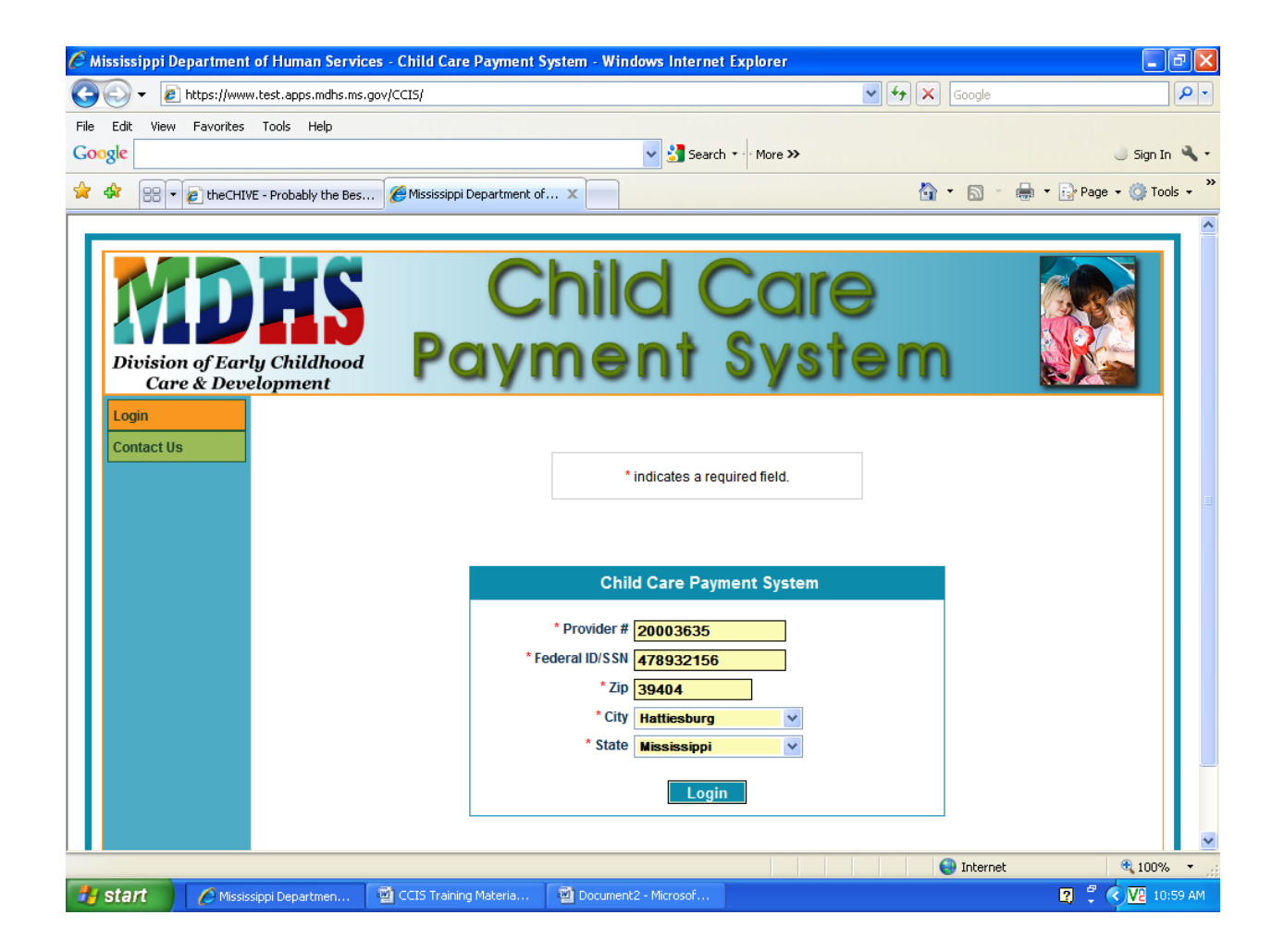

After pressing tab key, city and state has been populated. If not correct, click the drop down arrow and choose the correct city and state.

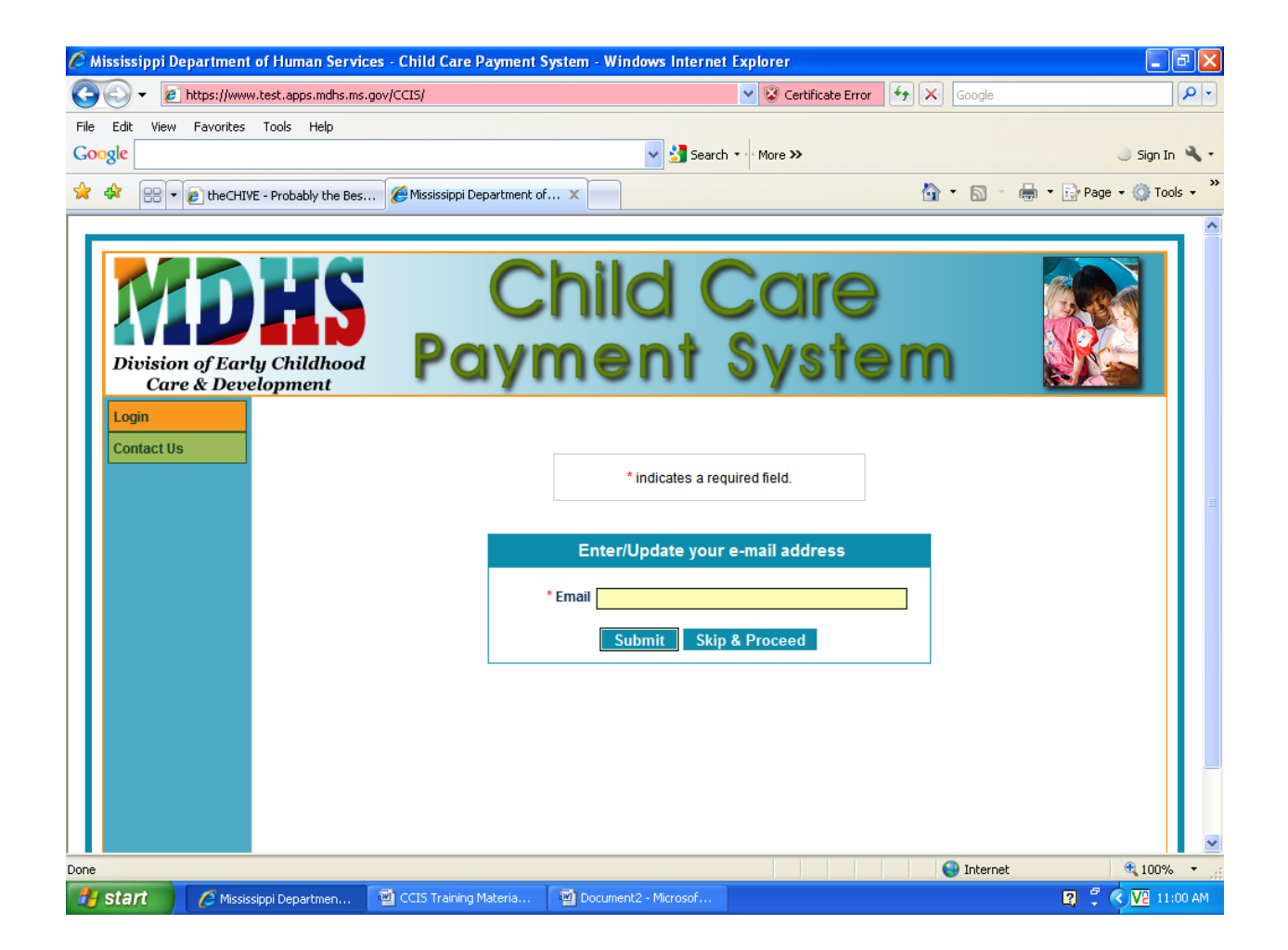

## Data Collection Screen

Your email address will appear in the Email box. If your email address does not appear or is incorrect, enter it here. If it is correct and no changes are warranted, click Skip & Proceed.

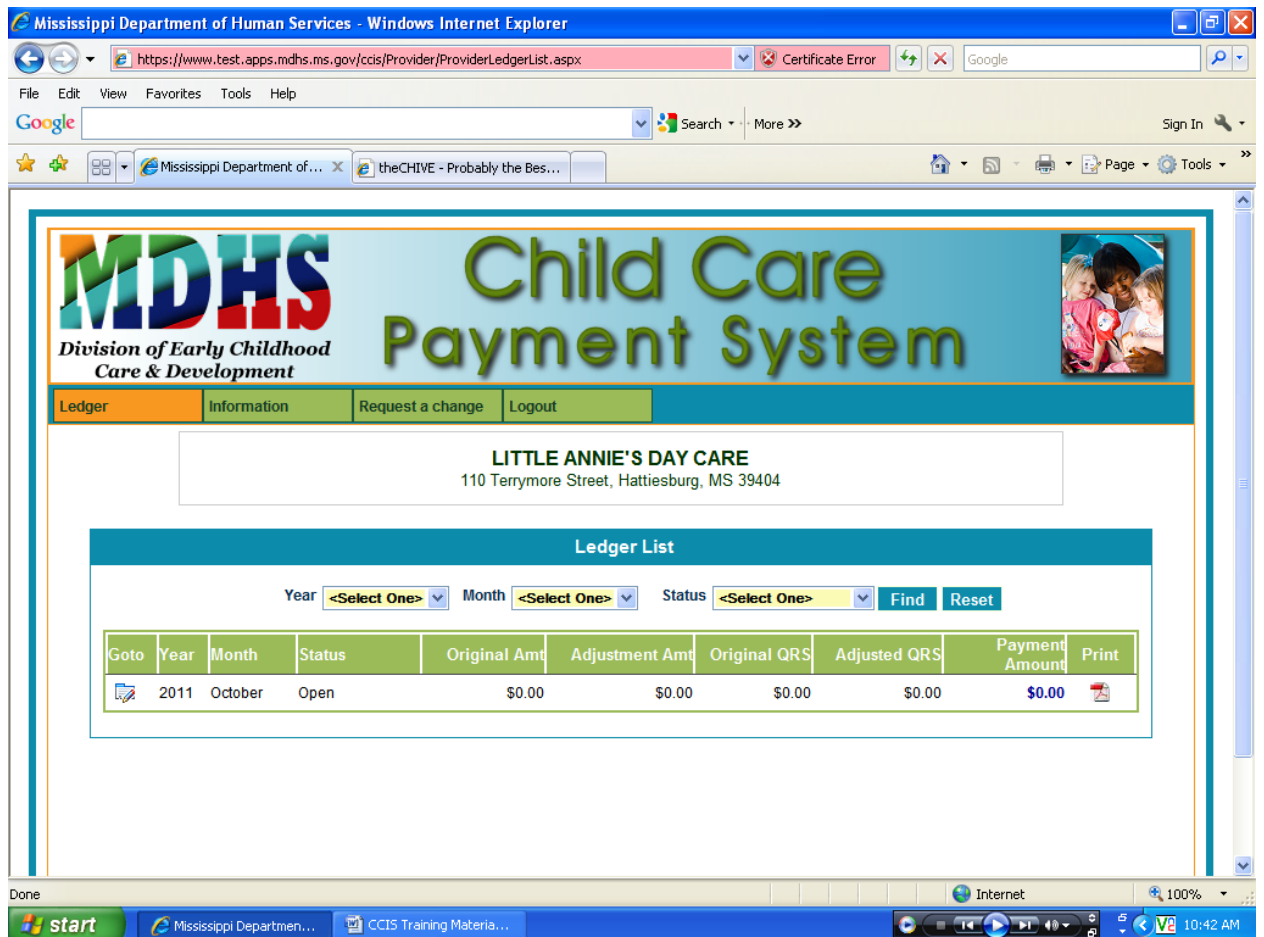

Ledger List Screen

This screen will hold all ledgers for the current year by default. You can filter or narrow your search for a particular ledger by entering information in the search criteria and then clicking the Find tab. No data may be entered on this screen . Details are provided for each ledger. You may print the details of the ledger by clicking the Adobe icon for the ledger that you want to print. A printable PDF file will be generated. Clicking the reset button will bring you back to the default view.

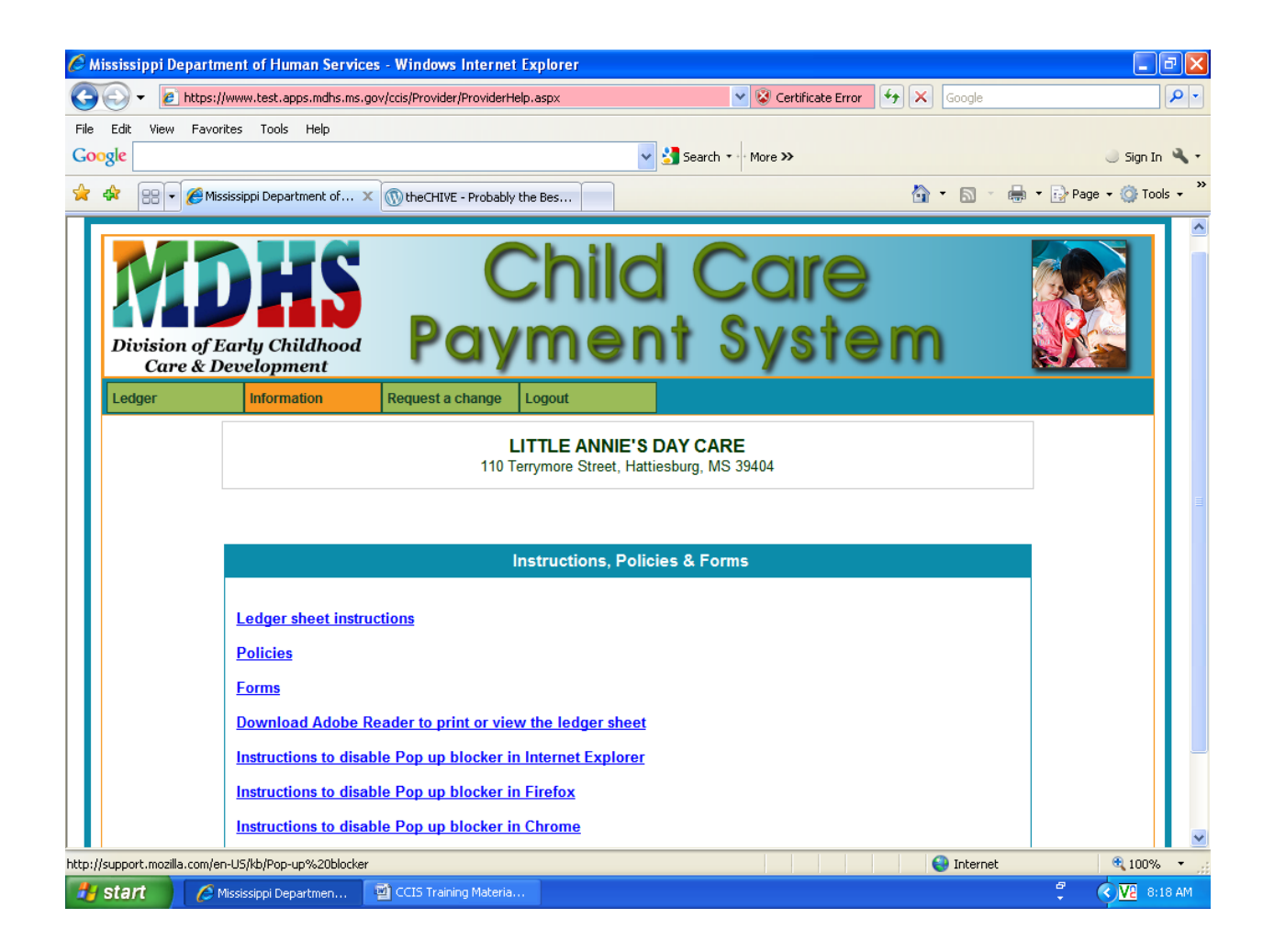

## Information Screen

All instructions, policies and forms can be accessed using this screen. You will have to disable your pop‐ up blocker by accessing one the links provided depending on what Internet system installed on your PC. Choose the link that is compatible for your computer and you will be instructed on how to disable the pop‐up blocker.

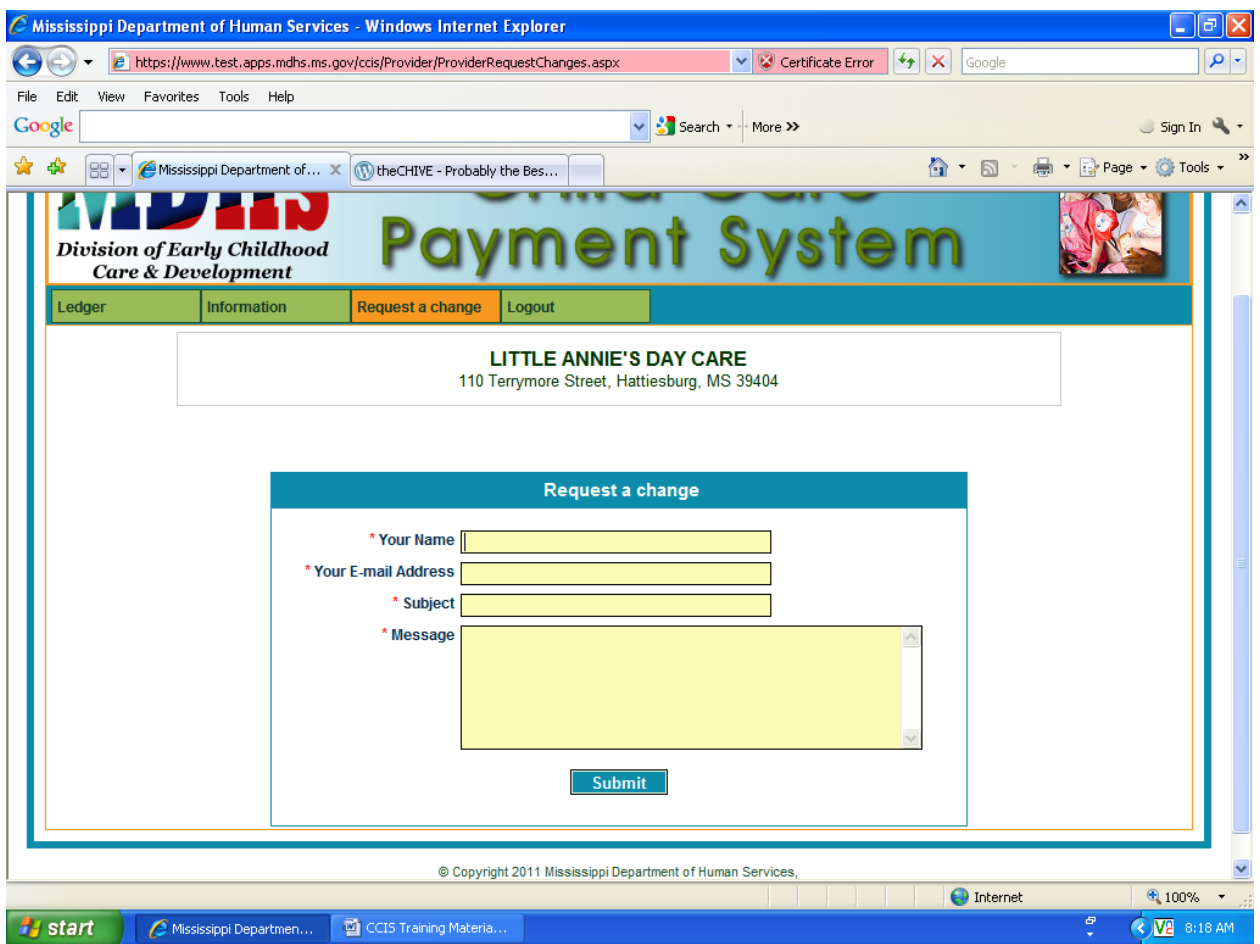

Request Change Screen

You can request any type of changes on this screen. Please enter a subject for the change as well as a message explaining the details for the change. All fields are required. You may also logout from this screen by using the logout tab.

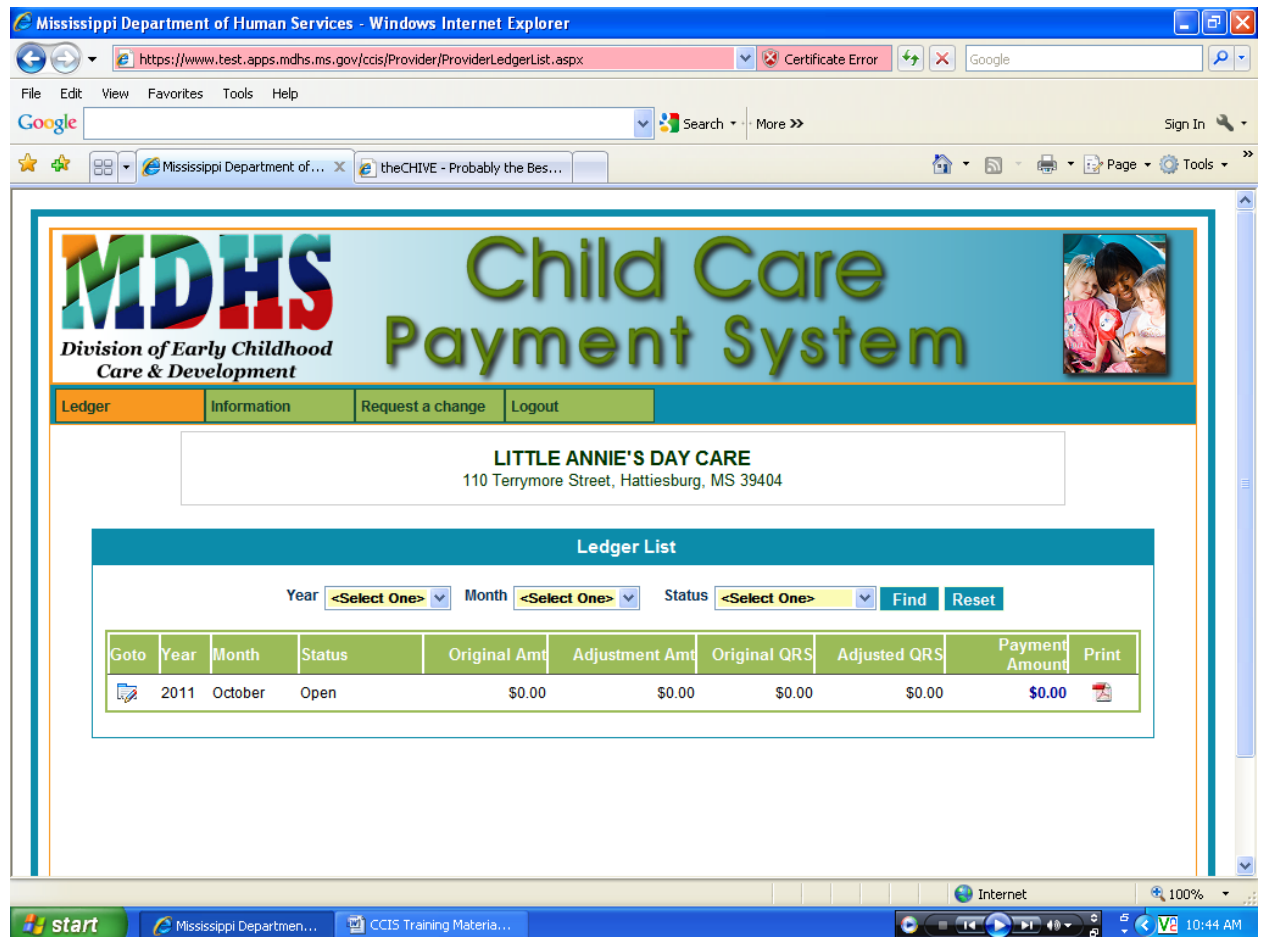

Completing Your Monthly Ledgers

Click on the Goto tab for the ledger that you are completing. Each ledger will be pre‐populated based on the status of each child assigned to the provider.

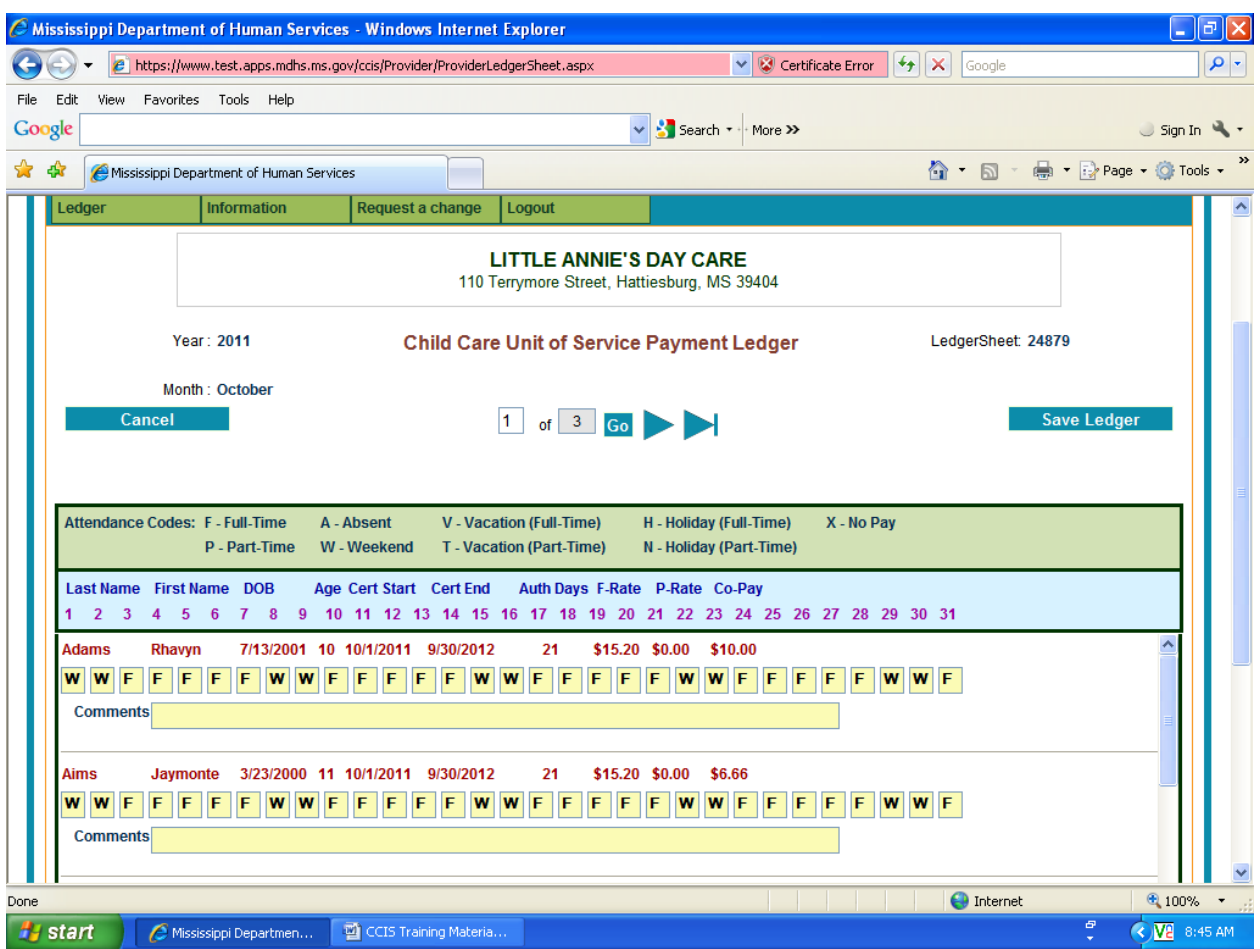

#### Ledger Screen

If the ledger has more than ten (10) children you will have to navigate to different pages of the ledger by clicking the arrow buttons at the top or the bottom of each page. You can also navigate by changing the number in the box and clicking the Go button. If the ledger has less than ten (10) children the navigation buttons will not appear. You will need to use the scroll arrows on the ledger to view all children on each page. The children are listed alphabetically. The attendance codes are also listed at the top of the ledger. Each box under every child will have to be populated using the codes provided on the ledger.

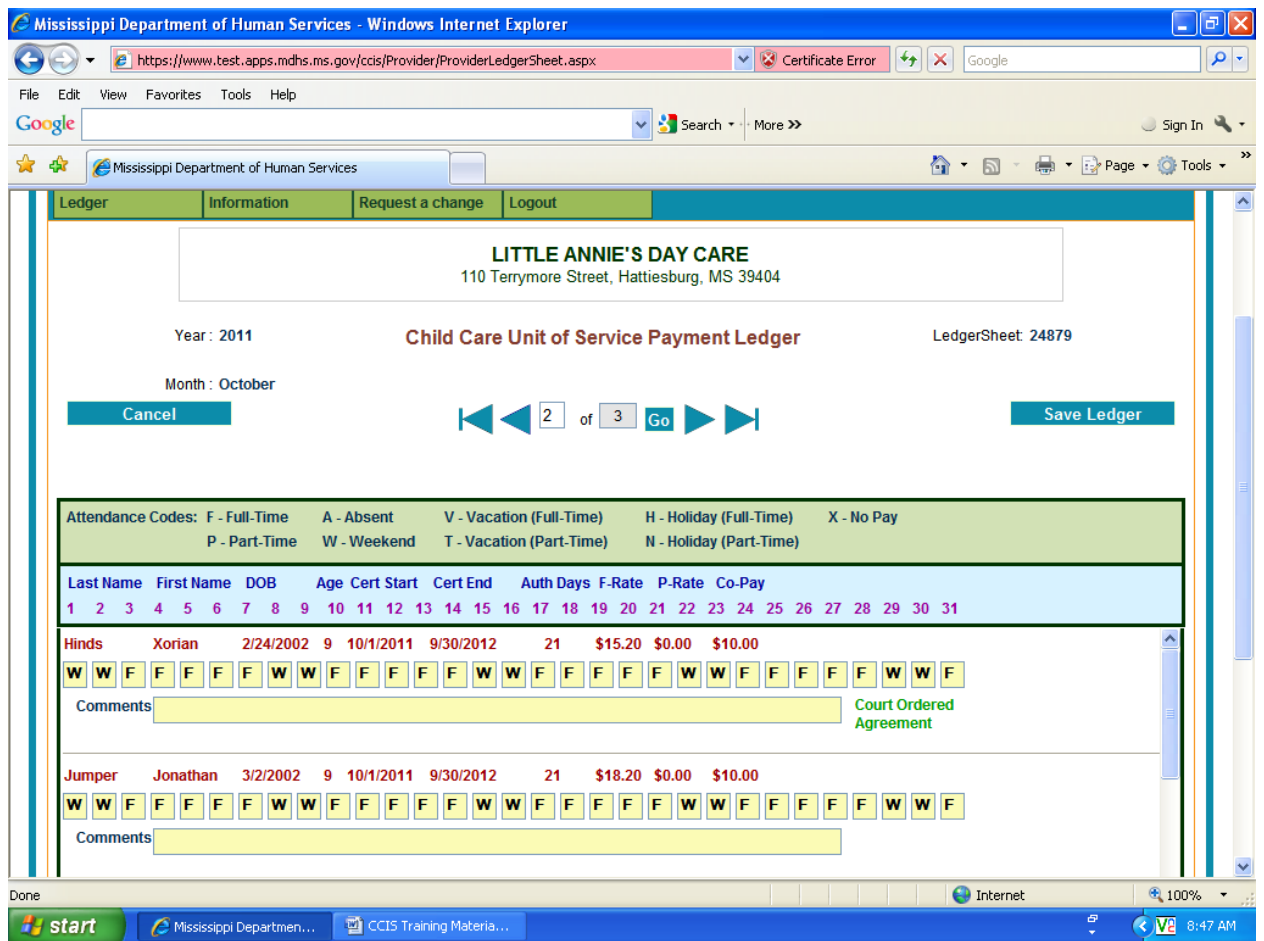

Page two of the ledger.

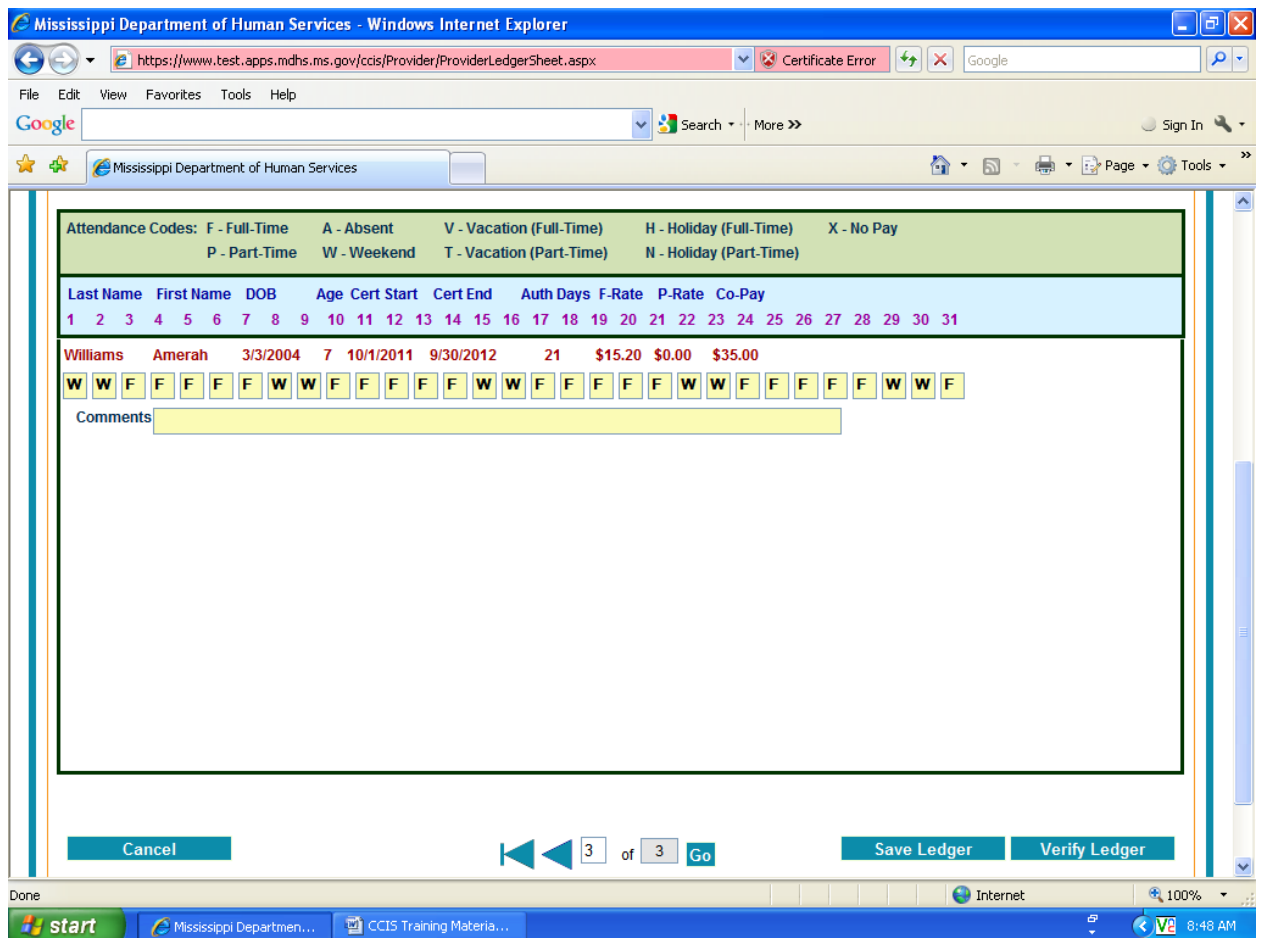

# Last Page

The last page of the ledger is where the verification process is located. You may begin the verification process by clicking on the Verify Ledger tab.

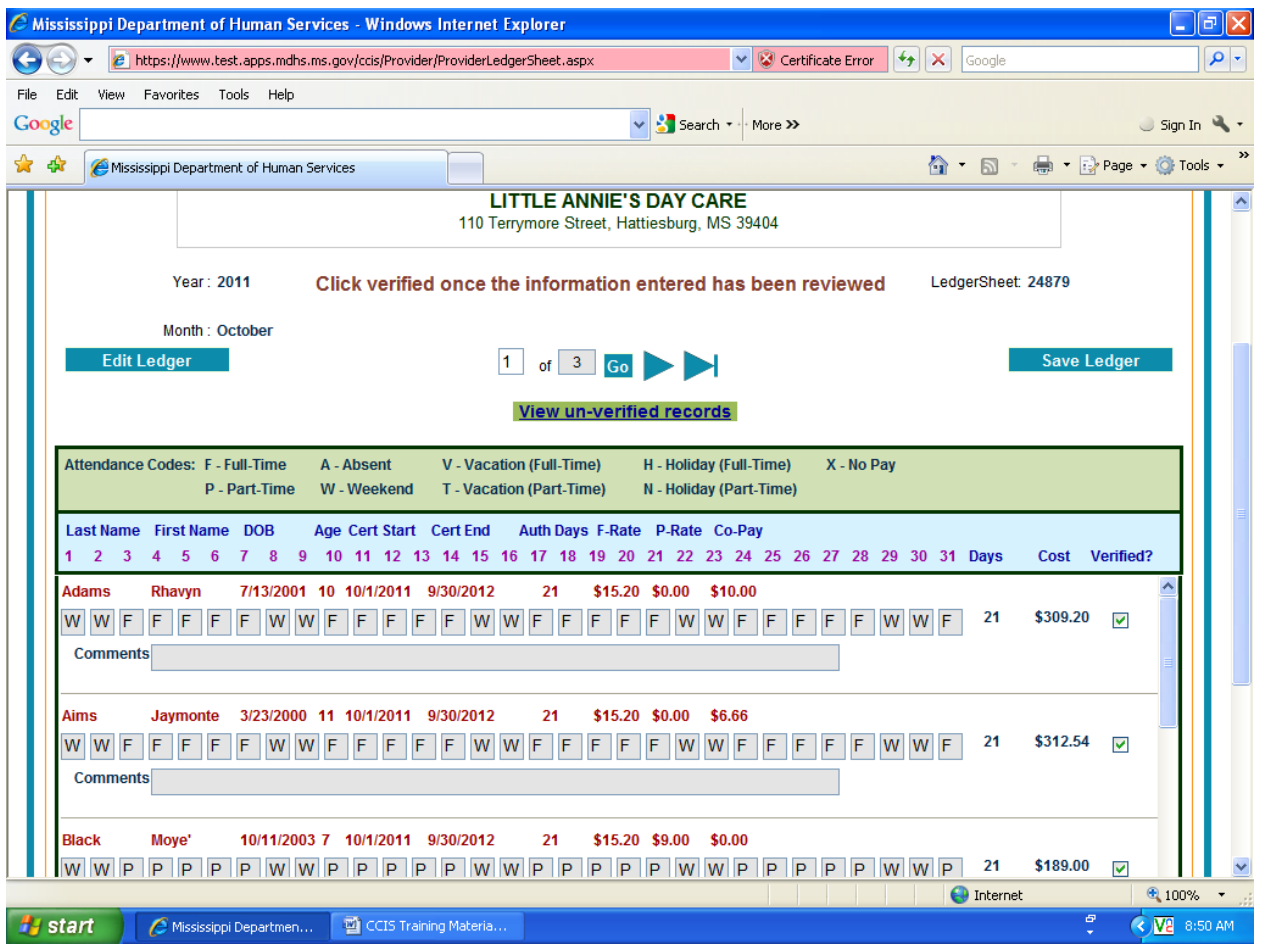

#### Un‐verified Records

Each day for each child should be verified for accuracy. If there are changes that need to be made to the ledger for particular days for the child, the provider should make the change before clicking the Verified check box. If there are no changes to be made on the child, click the Verified check box. Each child should be verified before saving the ledger. These are the only codes that may be used for a child:

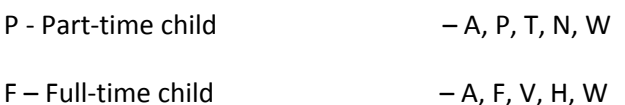

B – Both Full-time and Part-time Child – A, F, P, V, T, H, N, W

For License Centers only – Use 'V' for full-time children and 'T' for part-time children when absent up to 10 days during the Federal Fiscal Year (October – September). If absent for more than 10 days during the Federal Fiscal Year use 'A' for both full-time and part-time children.

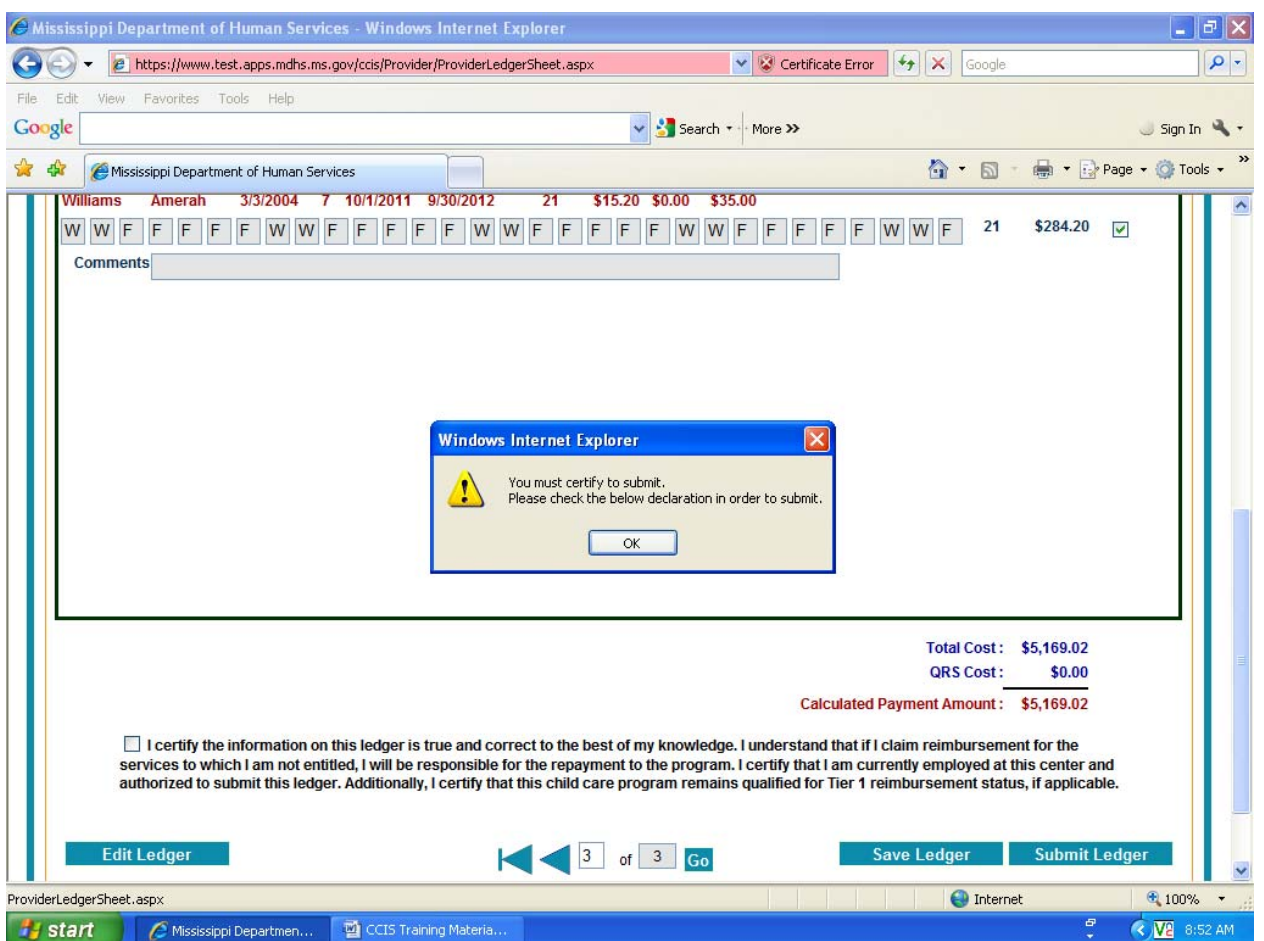

The system will not allow you to Submit Ledger after verifying all records until the Certify box have been checked. If you attempt to Submit Ledger before you check the Certify box the message "You must certify to submit" will appear.

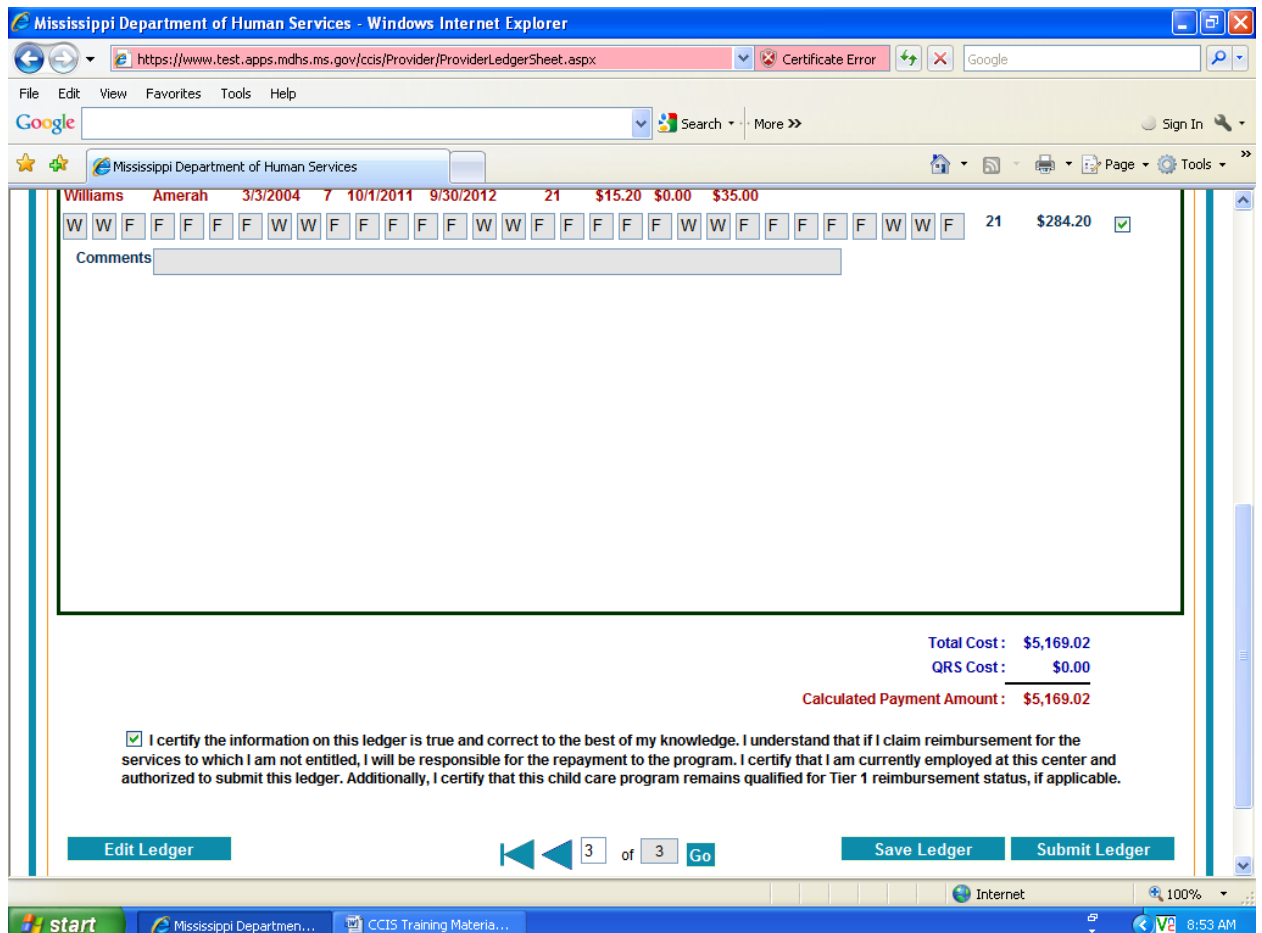

After checking the Certify box you can now Submit Ledger.

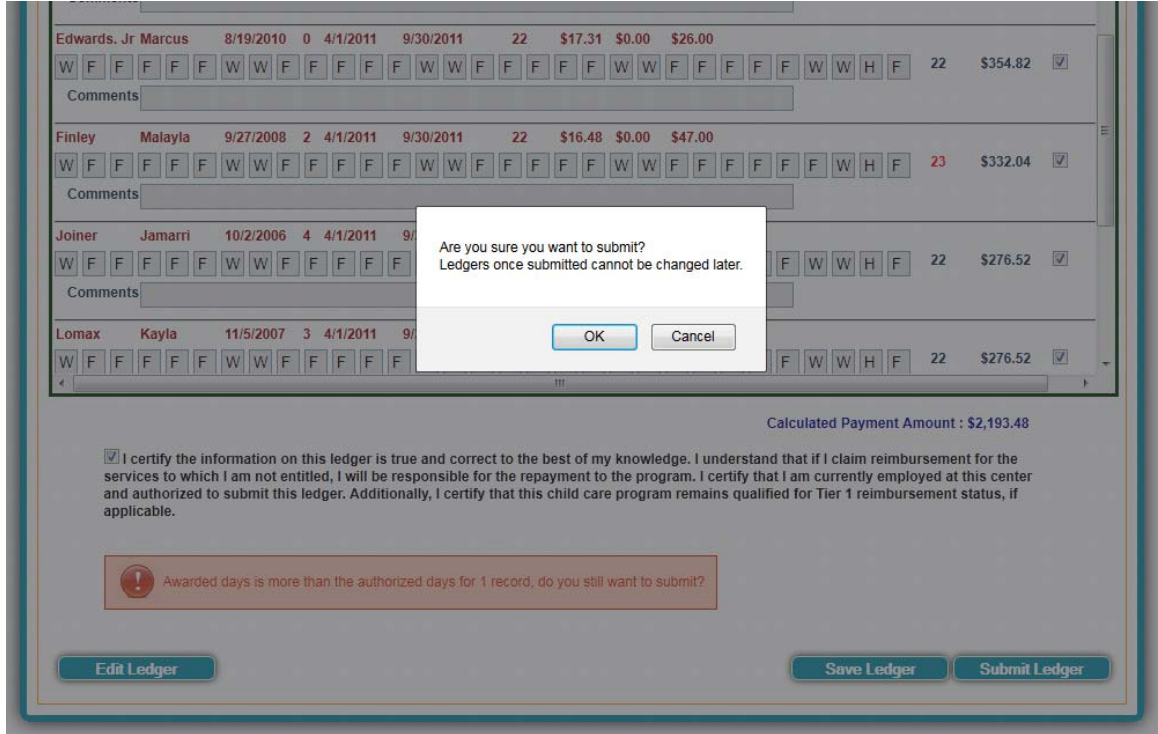

After verifying the ledger, you must submit it. The above message will appear when you click the Submit Ledger tab. Once the ledger has been submitted, no changes can be made. If you realize that changes need to be made, click the cancel button and then click the Edit Ledger button. Make the corrections and then submit ledger again.

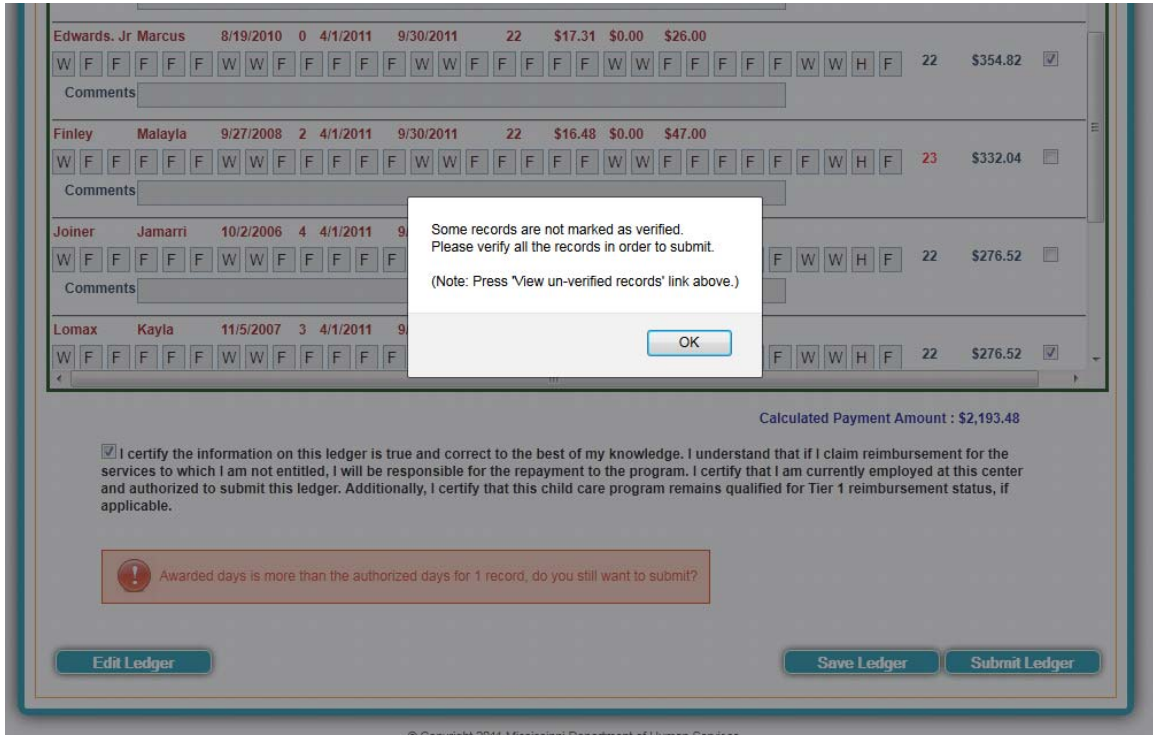

Before submitting a ledger, each record must be checked verified. If you try to submit a ledger and all records within that ledger have not been verified the above message will appear. Click the OK button and proceed to finalize your verification process. You may choose to click on the un‐verified button at the top of the ledger and all un‐verified records will be pulled, otherwise you will have to scroll through each page to find the un‐verified records.

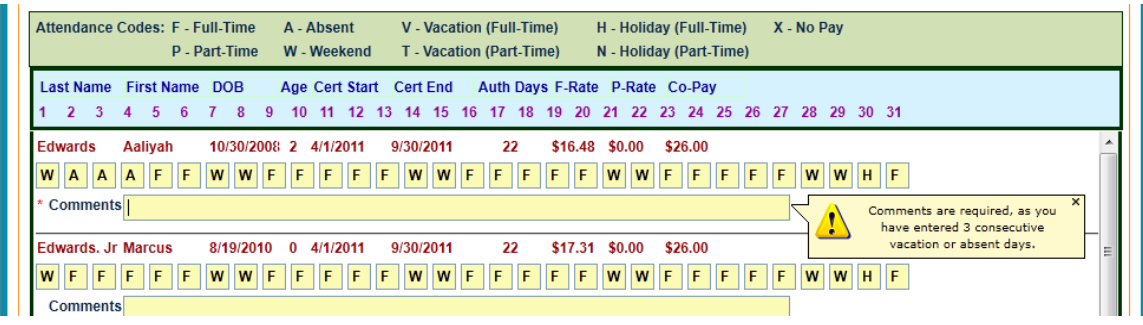

If a child is marked absent (In‐home Providers) or marked vacation (License Center) for more than three (3) consecutive days, this message will appear prompting you to enter a comment in the comment section under that particular child. If comments are not entered for this circumstance, the ledger cannot be submitted.

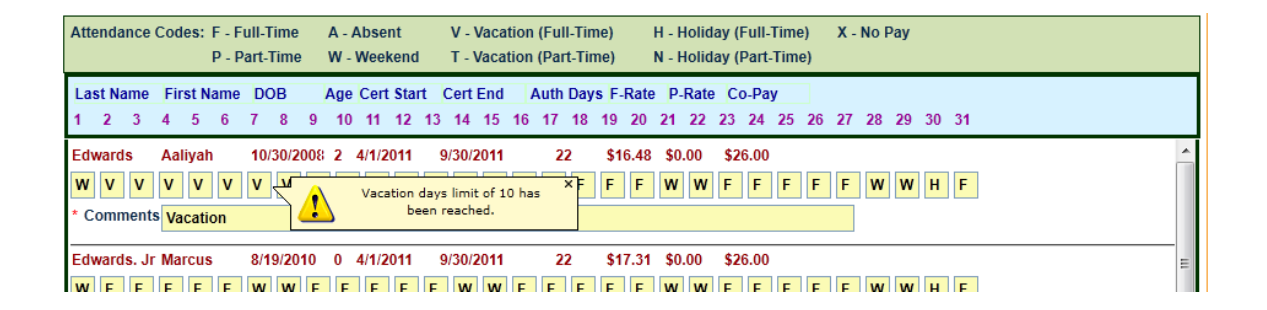

If a child is on vacation for more than 10 days this message will appear. Vacation days are limited to 10 days per year.

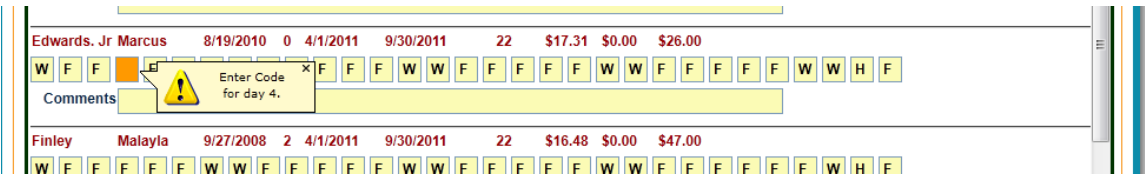

Each space must have some type of code before a ledger can be submitted. If a day is left blank this message will appear and a code must be entered.

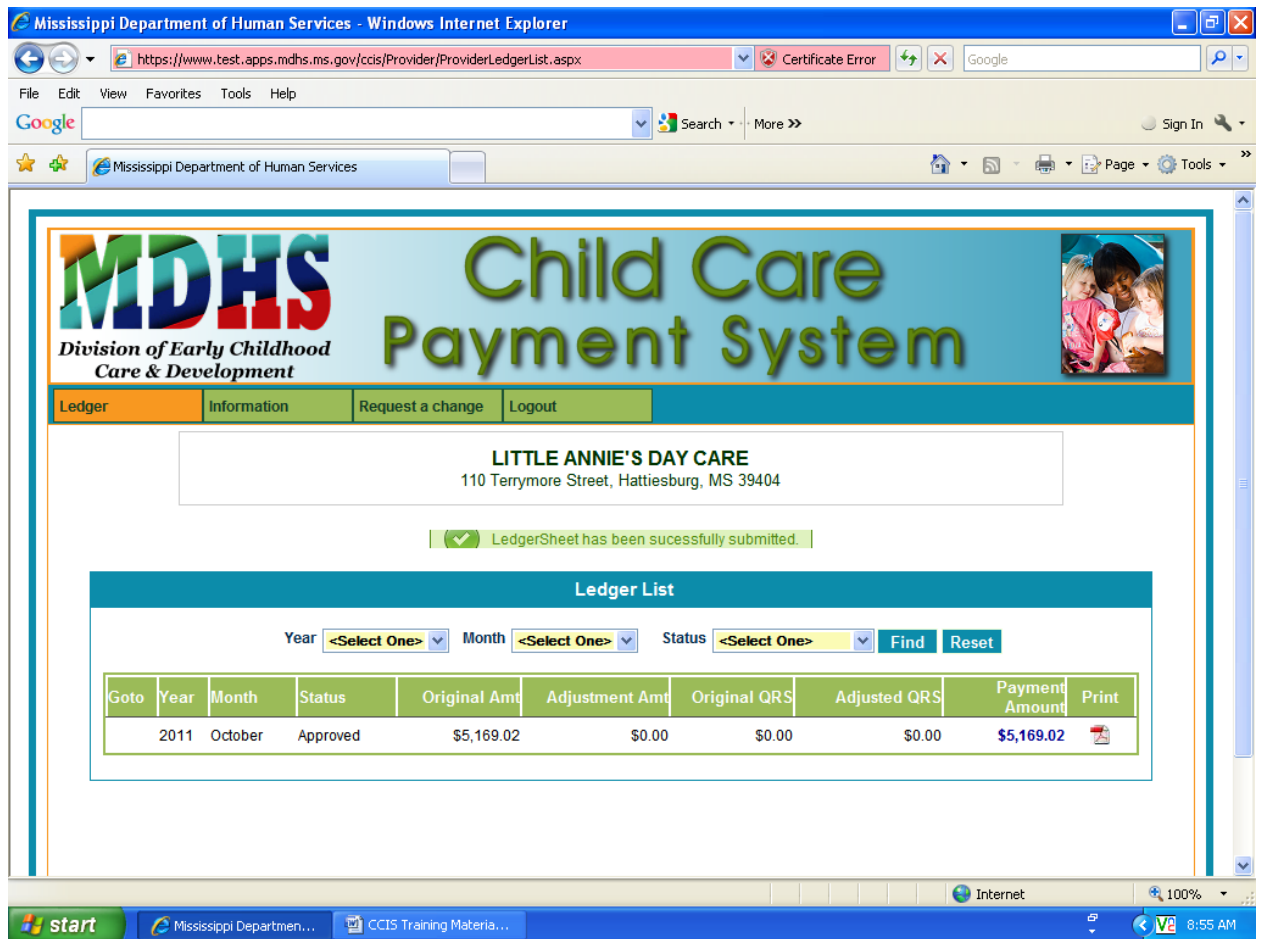

Once a ledger has been successfully submitted, this message will appear informing you on a successful submittal.

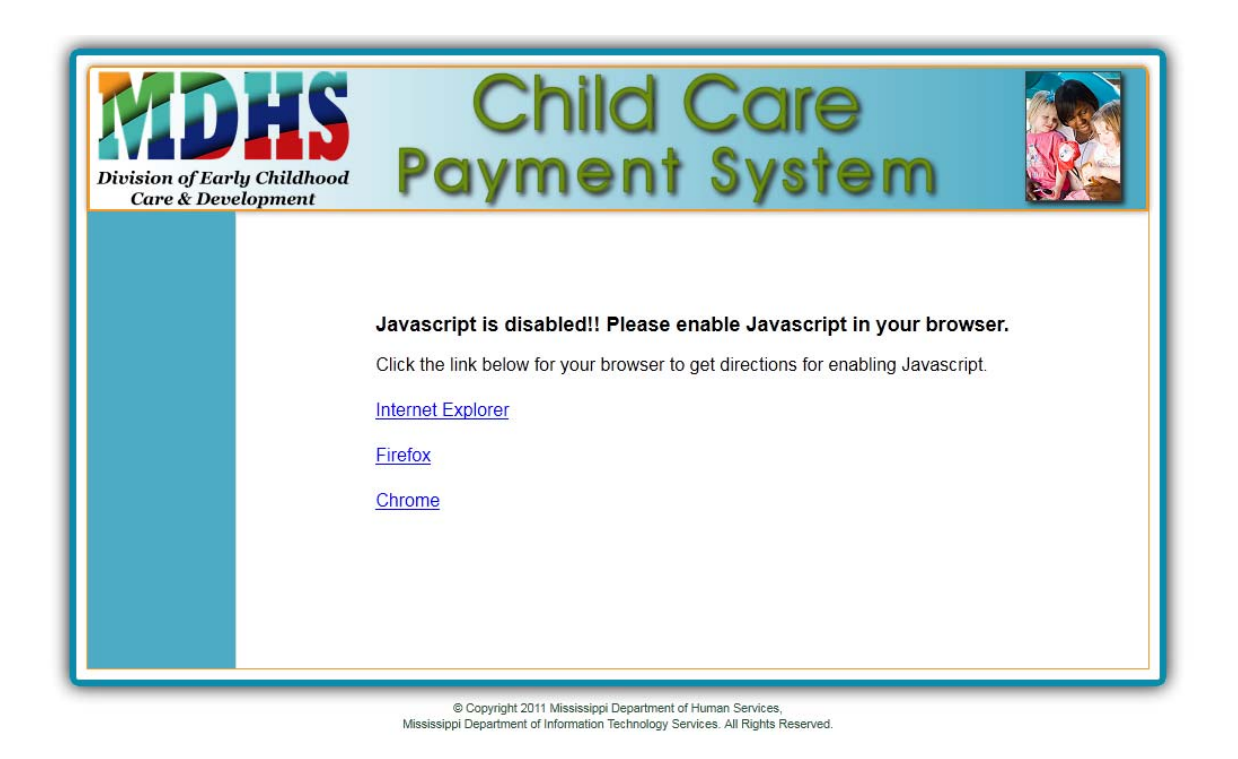

This screen will appear when JavaScript is disabled. The application can not be viewed if JavaScript is disabled. This screen provides the links to enable JavaScript based on what Internet browser your PC has installed. Click on the link for your computer and you will be instructed on how to enable JavaScript.

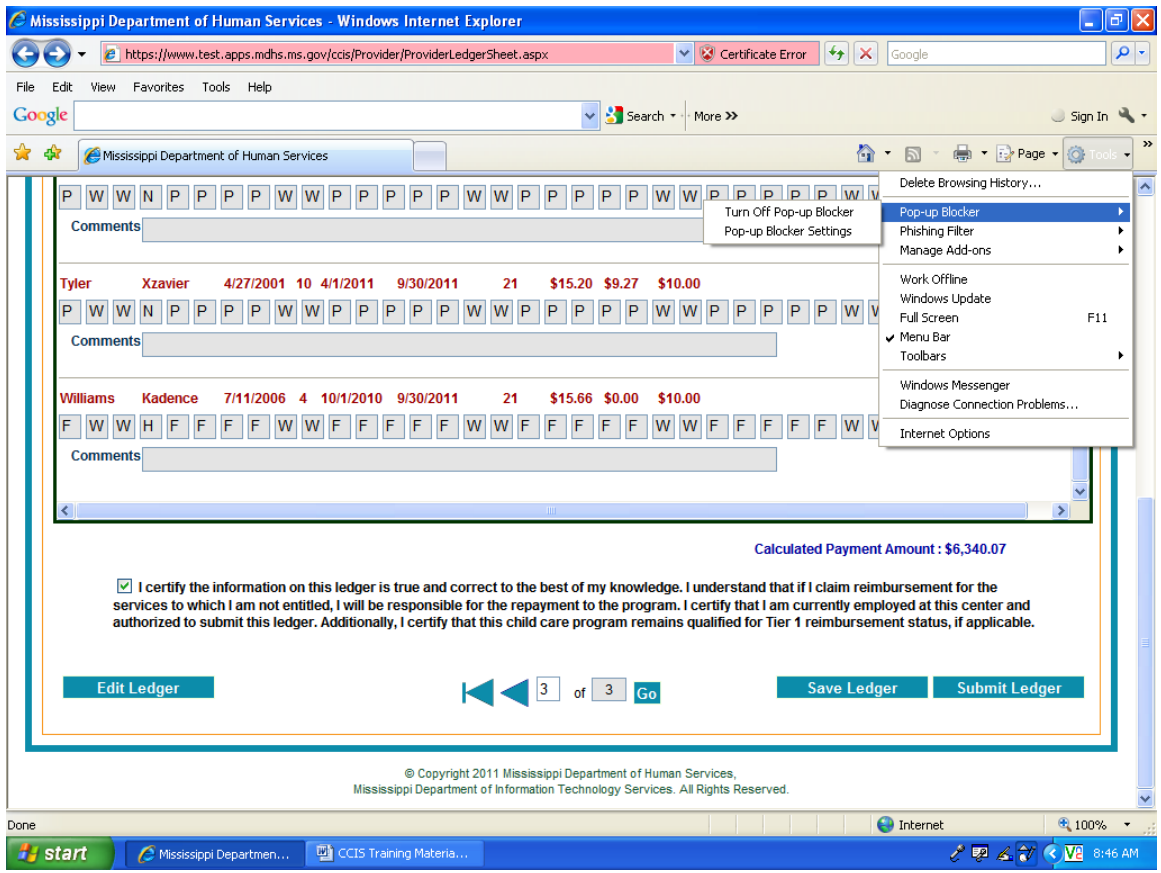

This screen is to illustrate how you will turn pop-up blocker off. Click on tools, scroll down to Pop-up Blocker, find Turn Off Pop‐up Blocker and then click on it. This will turn off pop‐up blocker and allow pop‐ups to appear on your screen.